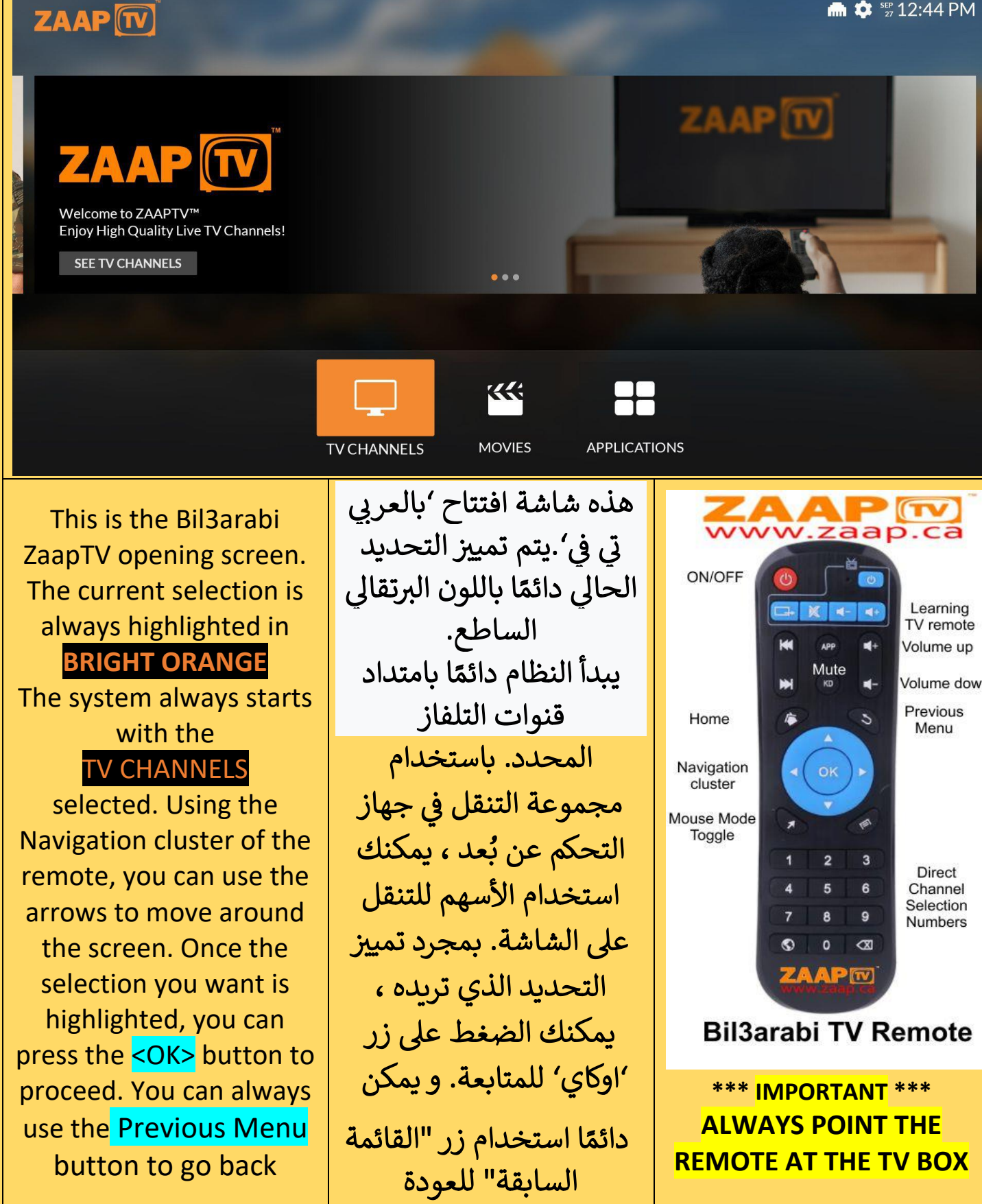

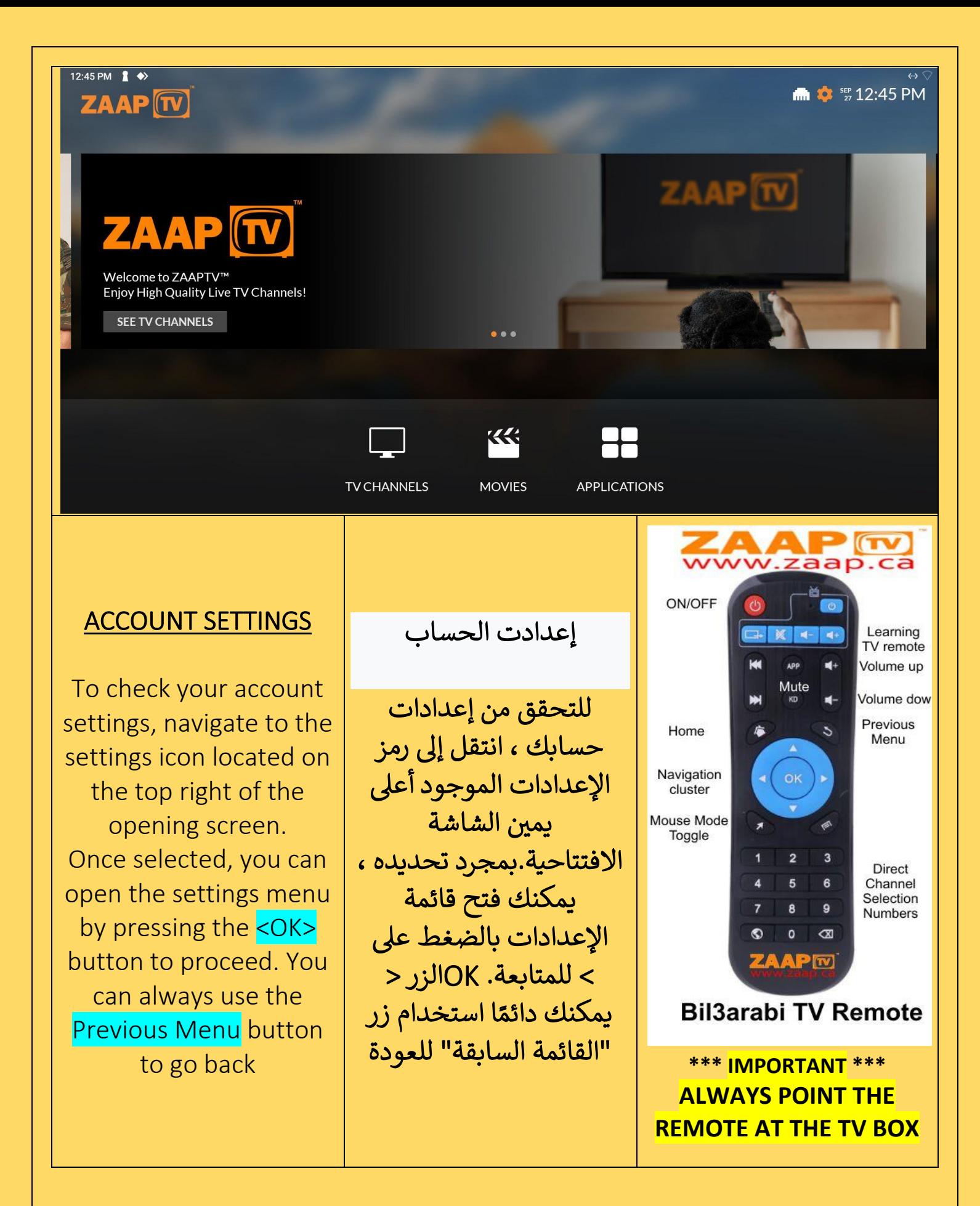

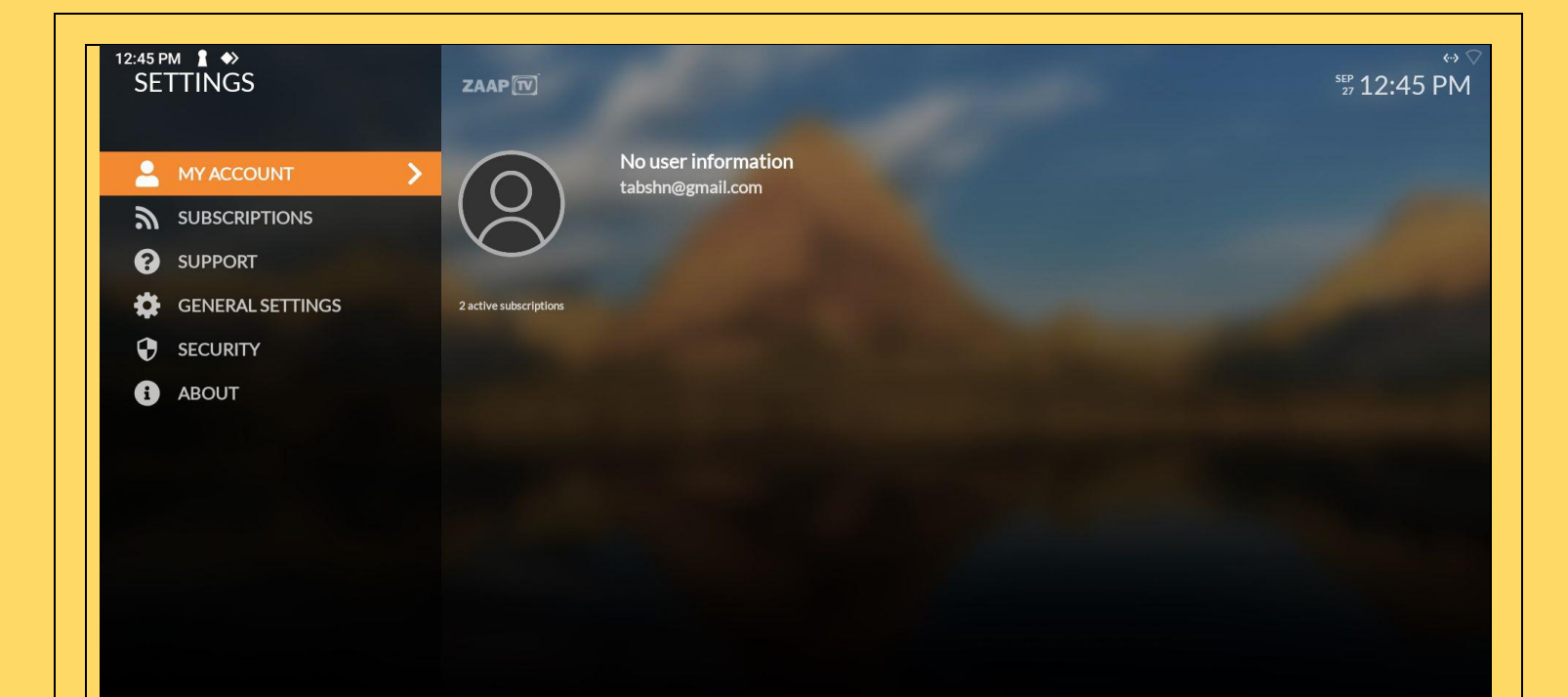

#### ACCOUNT SETTINGS(2)

This section shows you the information about your accounts. It will show 'No User Information' unless you bind your email address to your account. Please contact [support@zaaptvdistribut](mailto:support@zaaptvdistributors.ca) [ors.ca](mailto:support@zaaptvdistributors.ca) for assistance in binding your account to an email address.

# إعدادت الحساب

يوضح لك هذا القسم المعلومات المتعلقة بحساباتك. سيعرض "ال توجد معلومات مستخدم" ما لم تقم بربط عنوان ر<br>بريدك الإلكتروني ي بحسابك. يرجى الاتصال [support@zaaptvdistrib](mailto:support@zaaptvdistributors.ca) [utors.ca](mailto:support@zaaptvdistributors.ca) ربط للمساعدة ف <sup>ز</sup> ي حسابك بعنوان بريد .<br>إلكتروني. ي ֧֦֧֦֧֦֧֦֧֦֧֦֧֦֧֝<br>֧֝֜֜֜֜֜֜֜֜֜֜֜֞֜֜֞֜֜֜֜֞֟֜

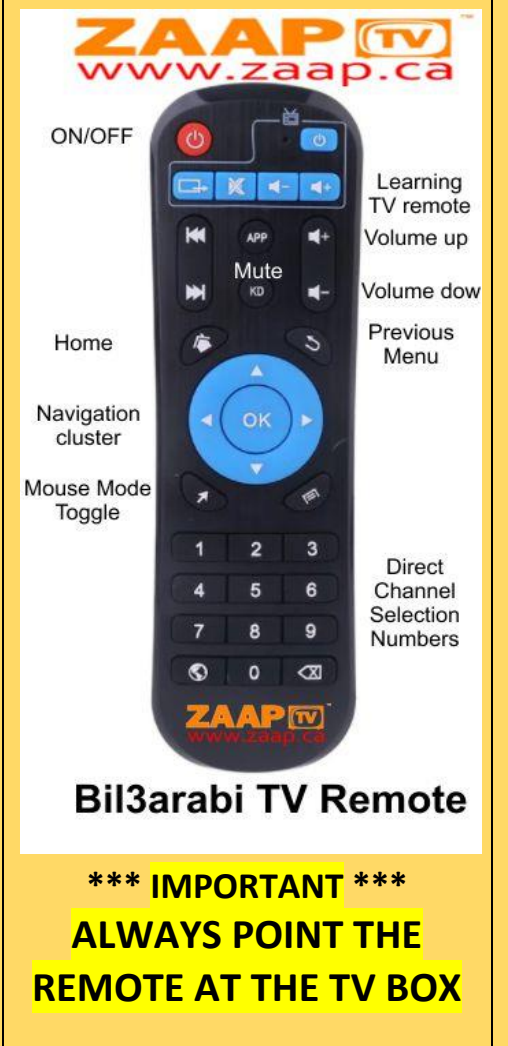

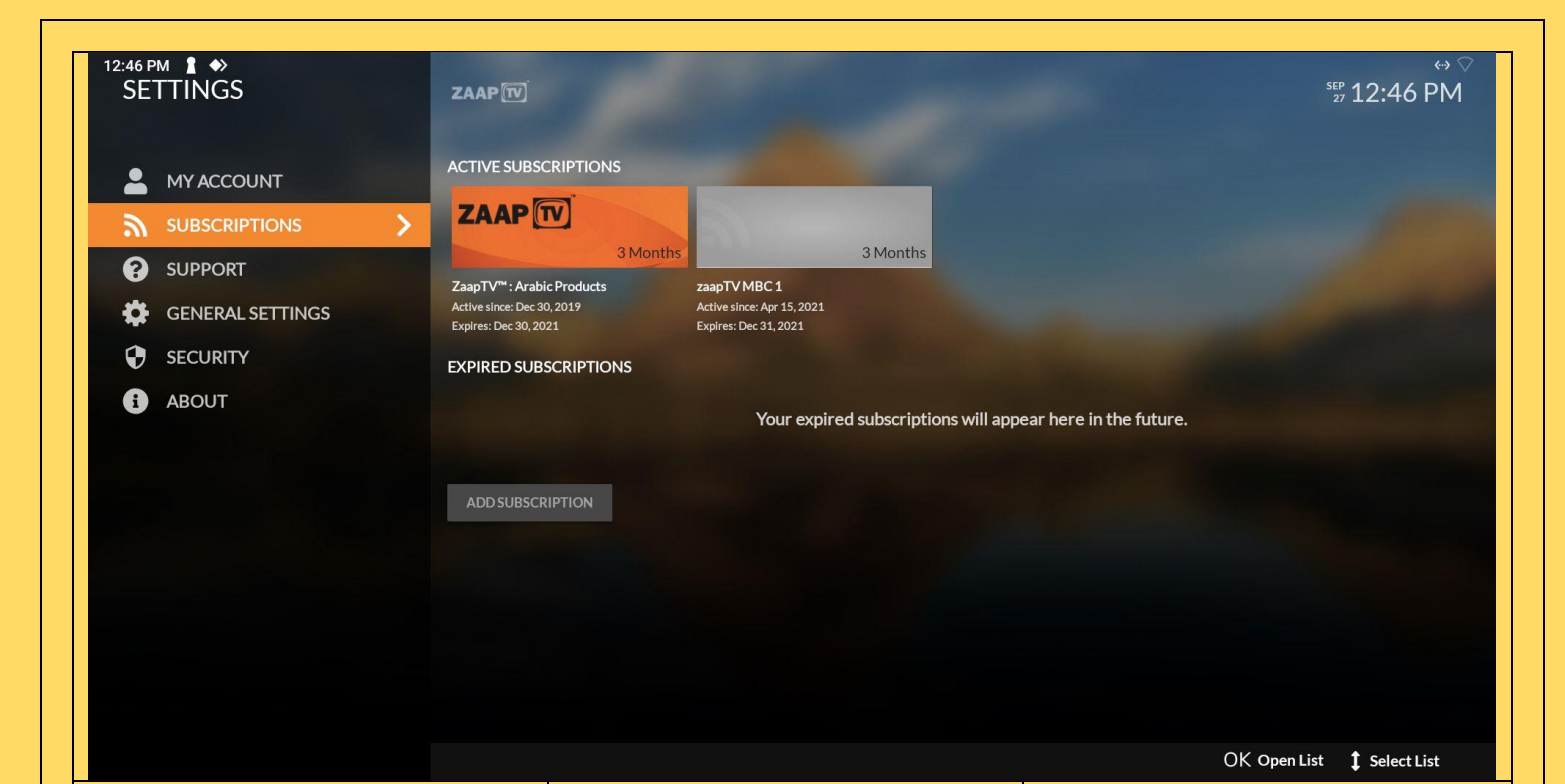

### **SUBSCRIPTIONS**

This section shows you the current and expired subscriptions. This will show you wnen your current subscription will expire. To renew your subscription, please go to [www.zaap.ca](http://www.zaap.ca/) where the best deals are always available.

الاشتراكات  $\ddot{\bullet}$ يوضح هذا القسم -<br>الاشتراكات الحالية والمنتهية الصالحية. ر<br>سيُظهر لك ذلك في ي ।<br>। حالة انتهاء صالحية اشتراكك الحالي. لتجديد <mark>ا</mark> اشتراكك ، يرجى الانتقال www.zaap.ca إل \_\_<br>حيث تتوفر دائمًا أفضل

www.zaap.ca ON/OFF Learning TV remote M E. Volume up Mute ы  $\blacktriangleleft$ Volume dow Previous Home  $\overline{c}$ Menu Navigation OK cluster Mouse Mode @ Toggle  $\overline{2}$  $\overline{3}$ **Direct**  $\overline{5}$ 6 Channel Selection 8 9 Numbers ۱  $\mathbf{o}$  $\infty$ ZAAPM **Bil3arabi TV Remote \*\*\* IMPORTANT \*\*\*** الصفقات . **ALWAYS POINT THE** 

**REMOTE AT THE TV BOX**

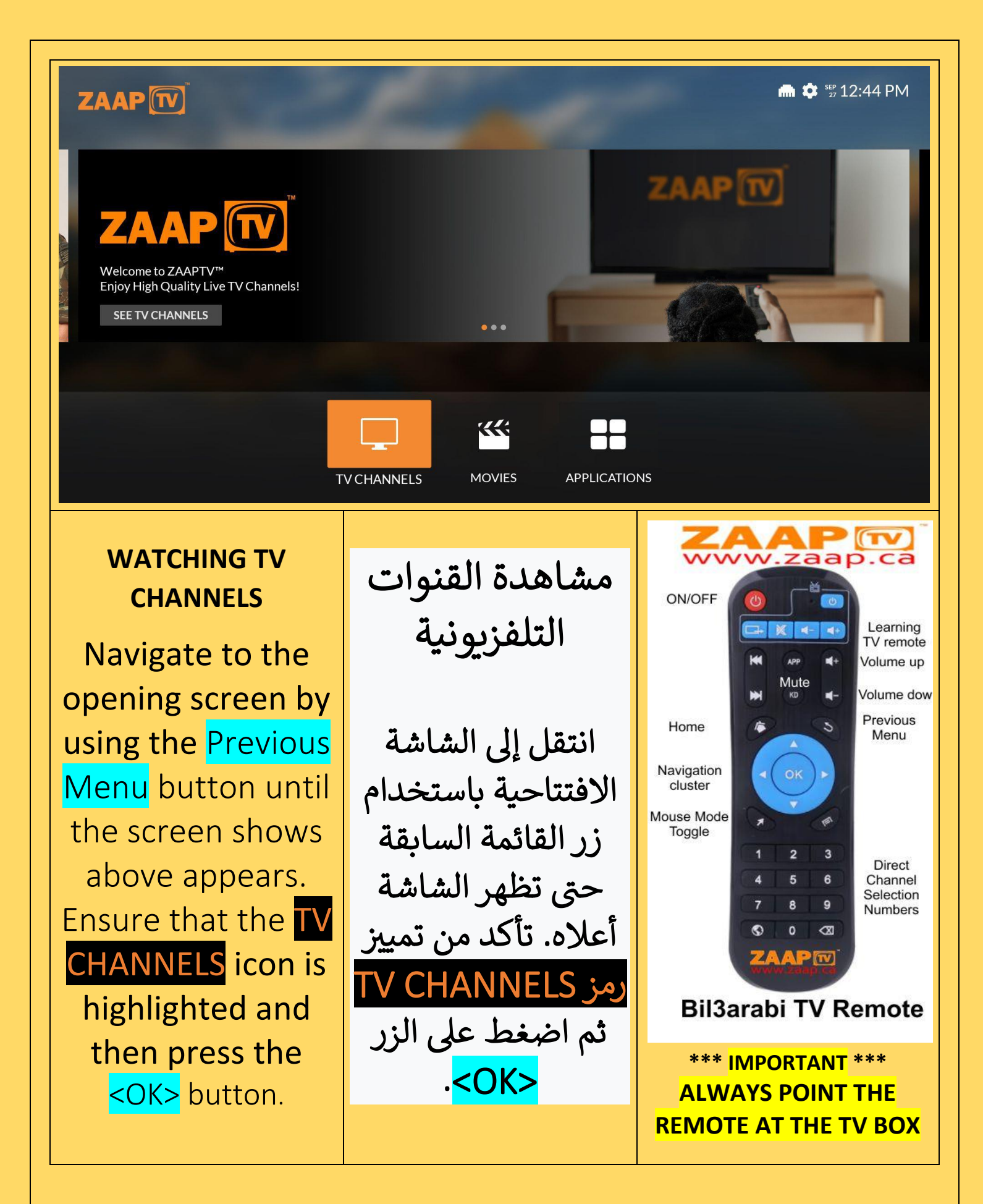

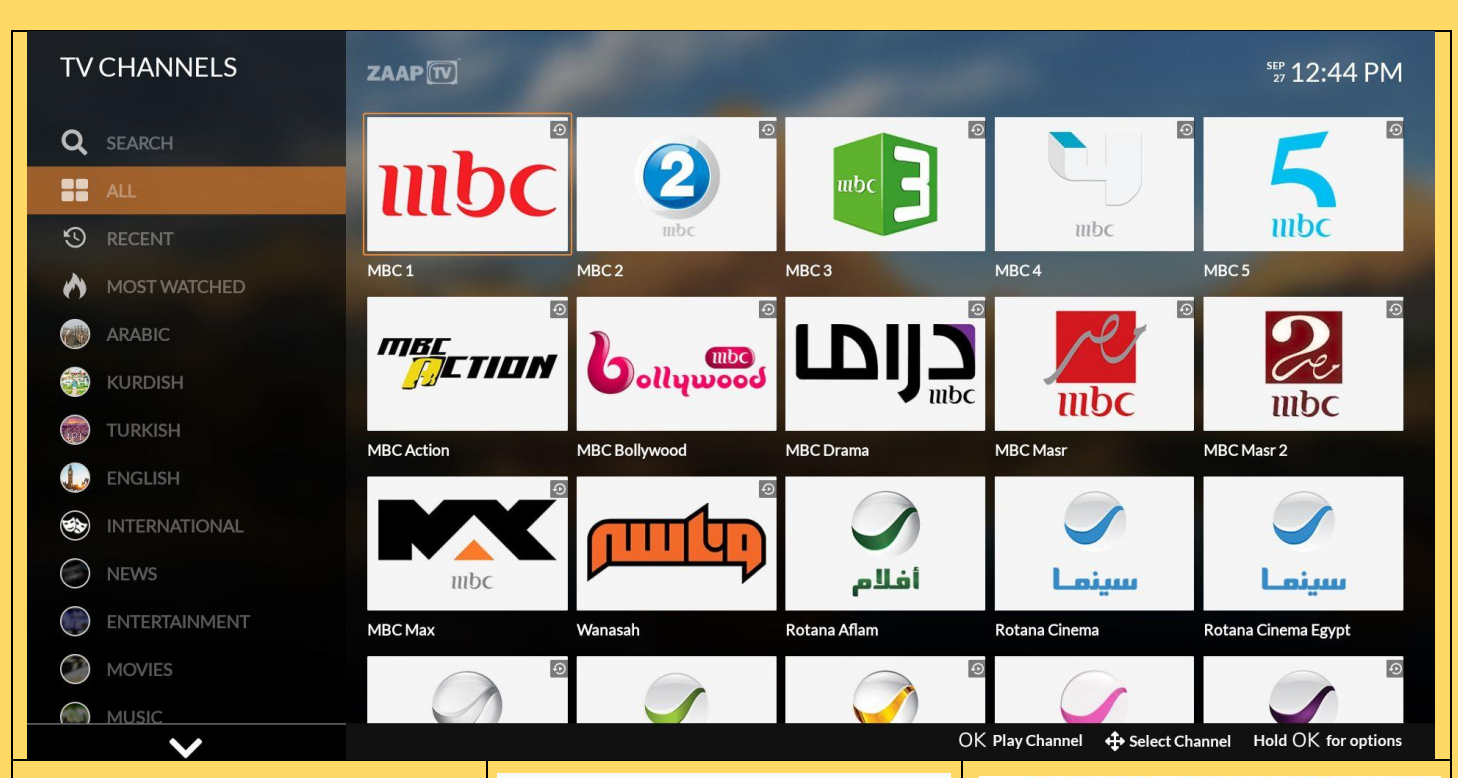

### **TV CHANNELS**

The current selected channel is always shown with an orange bouner box.The system will always start at channel 1.

To watch the current selection, just press the <OK> button. You can navigate to any chnnell from the list by using the navigatio cluster on the remote ciontroller.

Moving to the leftmost portion of the screen allows you to scroll through the categories using the up or down arrows. You can also search for a specific channell by selecting the magnifier icon at the very top of the screen. the <OK> button to start your serch by choosing letters from the on-screen keyboard. When your selection appears, press the Previous Menu button and then navigate to your channel and then press the <OK> button to start watching it.

## قنوات التلفاز

دائمًا ما يتم عرض القناة المحددة الحالية بصندوق برتقالي اللون ،<br>. وسيبدأ النظام دائمًا من القناة 1. لمشاهدة التحديد الحالي ، ما عليك سوى الضغط على الزر <mark><OK></mark>. يمكنك االنتقال إل أي قناة من القائمة ح , .<br>باستخدام مجموعة التنقل في وحدة ي التحكم عن بعد. يسمح لك الانتقال إلى الجزء الأيسر من الشاشة بالتمرير عبر الفئات باستخدام السهمين لأَعلى أو لأسفل. .<br>يمكنك أيضًا البحث عن قناة معينة -<br>عن طريق تحديد رمز المكبر في أعلى ي الشاشة .اضغط الزر > OK >لبدء البحث عن طريق اختيار أحرف من لوحة المفاتيح عىل الشاشة. عندما يظهر اختيارك ، اضغط على زر القائمة السابقة ثم انتقل إل قناتك ثم اضغط عىل الزر > OK >لبدء مشاهدتها.

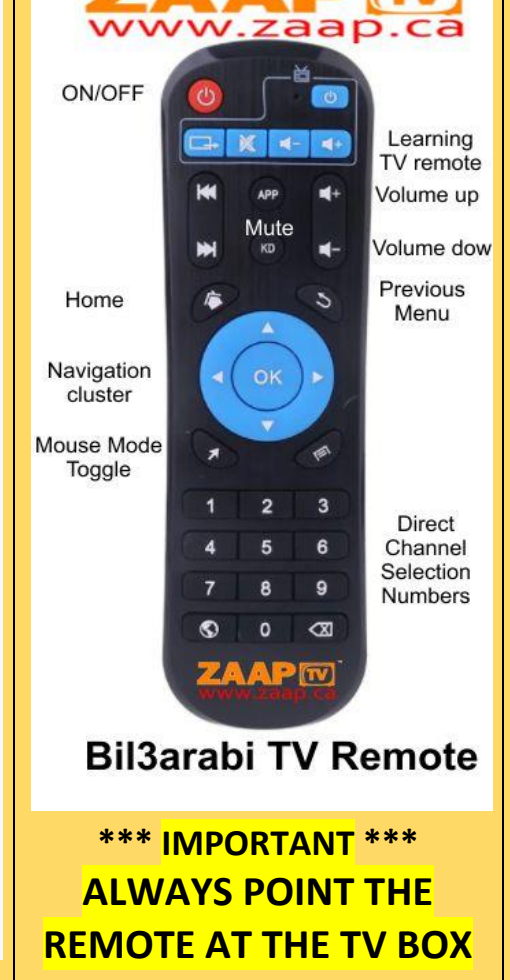

MBC 1 Entertainment, Arabic mpc

1 Next/Prev Channel : E : P REMOVE FROM FAVORITES  $cc$ 6

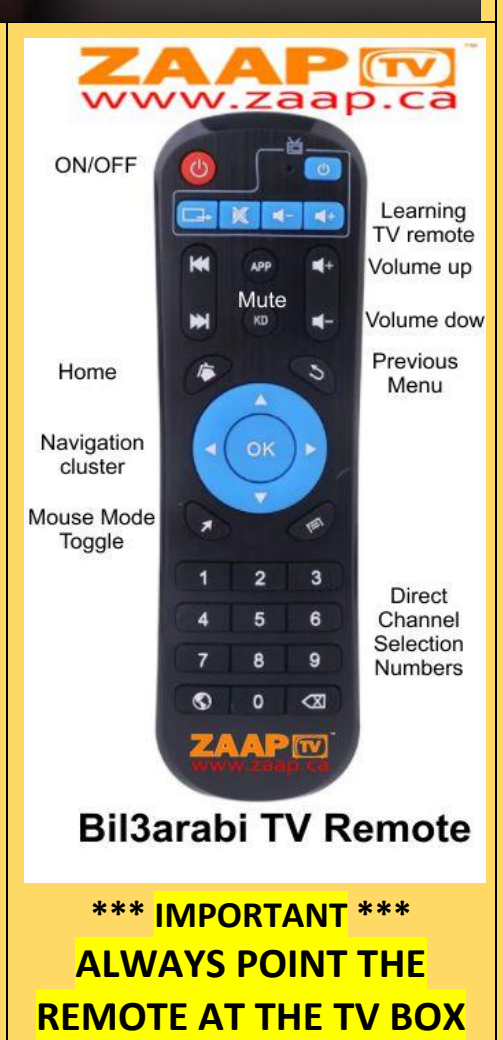

### القنوات المفضلة

القيش ويتحدثان عن مشاركتهما فى مسلسل للموت وعن الحياة الأسرية وتجربتهما المريرة مع الخيانة

يمكنك إضافة قنوات إل قائمة المفضلة أو إزالتها من خلال الانتقال إلى رمز النجمة أثناء مشاهدة القناة. عند تمييز رمز ا<mark>لنجمة</mark> ، اضغط على الزر <mark><OK></mark> لإضافة القناة أو إزالتها من قائمة المفضلة . للوصول إل مجموعة المفضلة ، يرجى الضغط على زر <mark>القائمة السابقة</mark> للعودة إلى الشاشة السابقة ثم االنتقال إل مجموعة المفضلة الموجودة بالقرب من أعىل الجانب الأيسر من الشاشة

#### **FAVOURITE CHANNELS**

You can add or remove channels to the favourites list by navigating to the star icon while watching the channel. When the star icon is highlighted, press the <OK> button to add or remove the channel to or from the favourites list .

To access the favourites group, please press the Previous Menu button to return to the previous screen and then navigate to the favourites group which is located near the top left side of the screen.

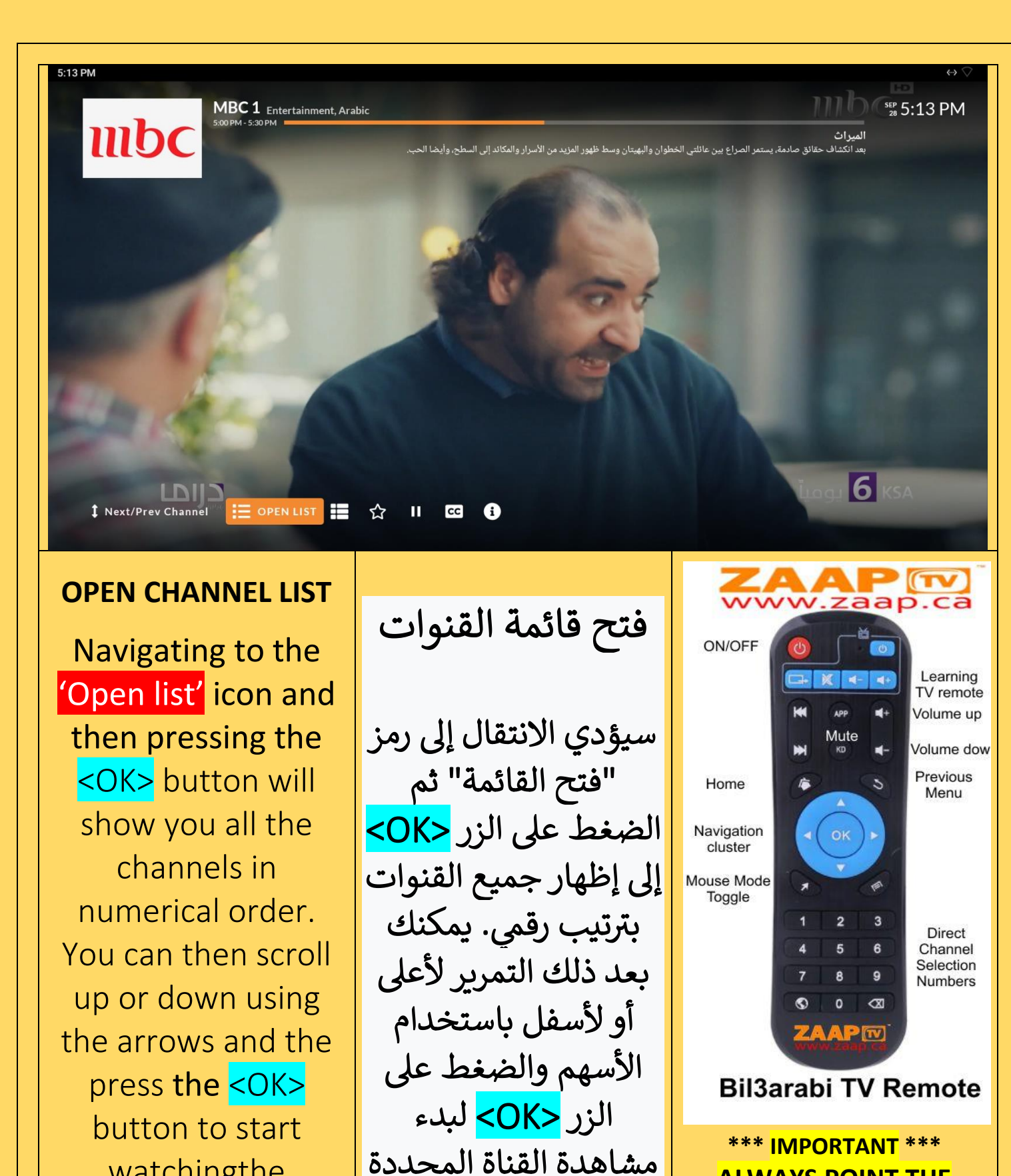

watchingthe selected channell

Available EXCLUSIVELY from zaaptvdistributors.ca [\(www.zaap.ca\)](http://www.zaap.ca/) Tel: 403-474-4988 email: sales@zaap.ca 8

**ALWAYS POINT THE REMOTE AT THE TV BOX**

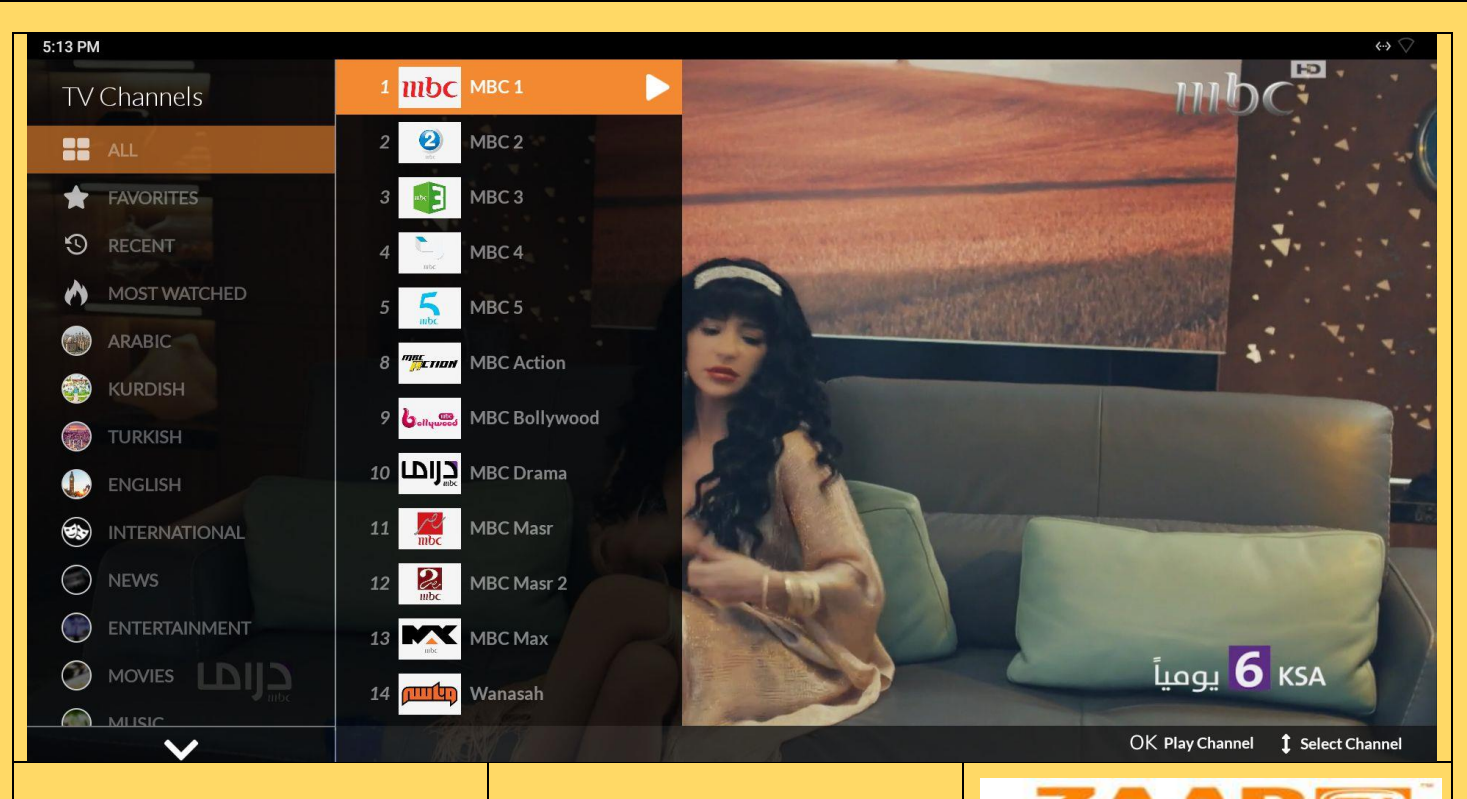

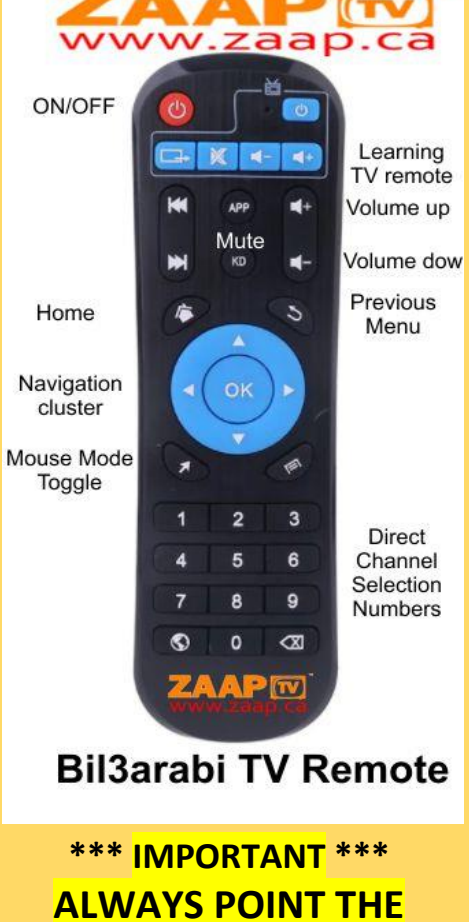

**REMOTE AT THE TV BOX**

عرض قائمة القنوات والاتصال المباشر ر<br>ر بالقنوات

.<br>سترى هذا العرض بعد الانتهاء من الخطوة السابقة. لاحظ أن كل قناة تبدأ برقم. إنها لفكرة جيدة أن تدون أرقام القنوات التي ي تشاهدها بشكل متكرر ألنه يمكنك مشاهدة القناة عىل الفور بالضغط عىل رقمها عىل جهاز التحكم عن بعد. هذه هي أسرع طريقة ي ز لالنتقال من قناة إل أخرى. ستتذكر ف النهاية أرقام القنوات التي تشاهدها كثيرًا. ي يرجى ملاحظة أن رقم الاتصال المباشر للقناة يعمل فقط عندما تشاهد أي قناة ويستغرق تبديل القناة بضع ثوا<mark>نٍ</mark>.

#### **CHANNEL LIST VIEW AND DIRECT CHANNEL DIALING**

You will see this view after completing the previous step. Notice that each channel starts with a number. It is a good idea to write down the channel numbers that you watch frequently becase you can view the channel instantly by pressing its number on the remote controller. This is the fastest way to move from one channel to another. You will eventually remember the channel numbers that you watch frequently. Please note that the direct channel dialing number only works when you are watching any channel and it takes a couple of seconds for the channel to switch.

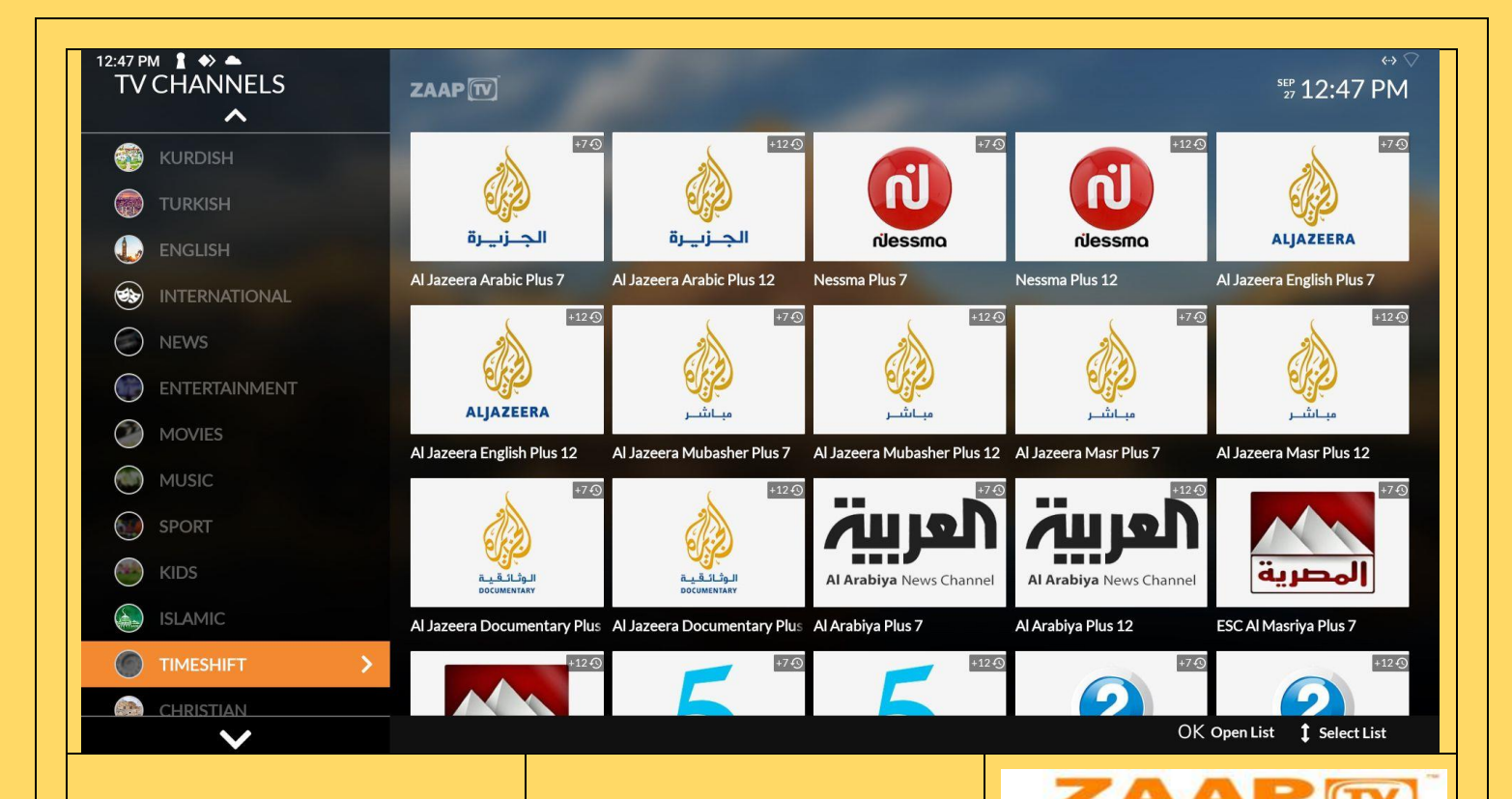

### **TIME SHIFT**

The TIMESHIFT feature is great when you want to watch programming that was played in a different timezone to yours within a 12 hour period. Navigate to the leftmost part of the screen using the navigation cluster arrows and press the <OK> button to select it. Choose your channel

from the available list. The 'Plus 7 or Plus 12 indicate programs that played 7 or 12 hours ago.

#### <mark>تغير وقت زمني</mark> يا<br>ا

ة تعد م ي TIMESHIFT رائعة ز عندما تريد مشاهدة البرامج التي ي تم ت<mark>شغي</mark>لها في منطقة زمنية ي ة مختلفة عن منطقتك خالل في 12 ساعة. انتقل إلى الجزء الأيسر من الشاشة باستخدام أسهم مجموعة التنقل واضغط عىل الزر <mark><OK ل</mark>تحديده. اختر قناتك من القائمة المتاحة. تشير " Plus 7 أو Plus 12" إلى البرامج التي تم <mark>"</mark> **\*\*\*** تشغيلها قبل 7 أو 12 ساعة .

#### www.zaap.ca ON/OFF Learning TV remote Volume up Mute ×. Volume dow Previous Home  $\overline{c}$ Menu Navigation OK cluster Mouse Mode Toggle  $\overline{3}$  $\overline{2}$ **Direct**  $\overline{5}$ 6 Channel Selection 9 8 **Numbers**  $\odot$  $\mathbf 0$  $\sigma$ ZAAPIW **Bil3arabi TV Remote \*\*\* IMPORTANTALWAYS POINT THE**

**REMOTE AT THE TV BOX**

Available EXCLUSIVELY from zaaptvdistributors.ca [\(www.zaap.ca\)](http://www.zaap.ca/) Tel: 403-474-4988 email: sales@zaap.ca 10

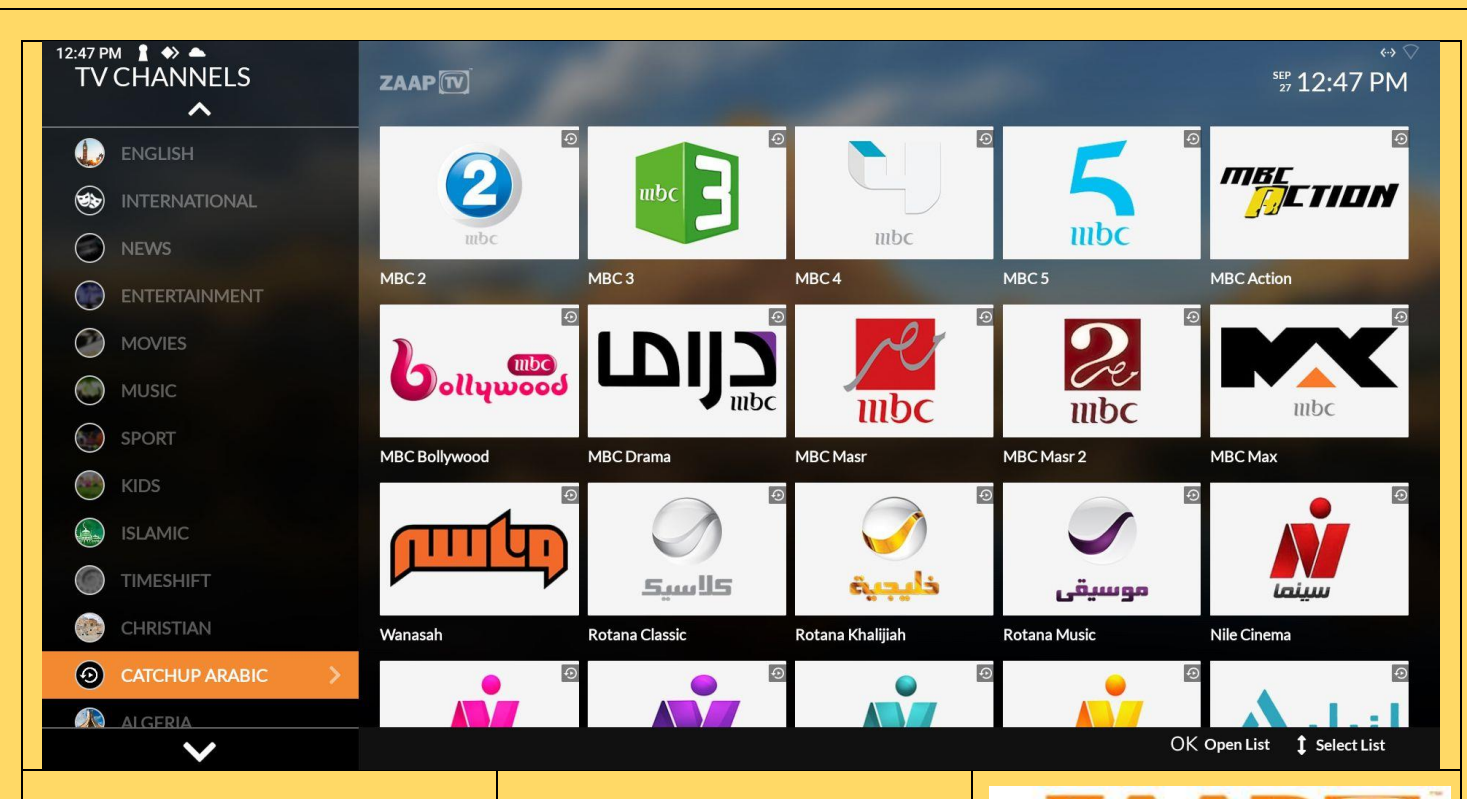

### **CATCHUP ARABIC**

Many times customers miss watching a program or an episode of a series because they were not able to watch it as it airs. The new Bil3arabitv with the ZaapTV prime service features a built-in 1 week Arabic programs recorder. By selecting the CATCHUP ARABIC selection from the leftmost screen, you will be presented with all the channels that have the Catchup service. Navigate to the channel of interest and press the <OK> button to move to the EPG section

## اعادة المشاهدة عربي <mark>-</mark>

في كثير من الأحيان يغيب المشاهد عن ي ز مشاهدة برنامج أو حلقة من مسلسل ألنهم لم يتمكنوا من مشاهدته أثناء بثه. يتميز arabitv3Bil الجديد مع خدمة ZaapTV Prime بمسجل برامج عربي مدمج مدته أسبوع واحد. من خالل تحديد اختيار ARABIC CATCHUP من الشاشة الموجودة في أقصى اليسار ، سيتم تقديمك ي ز م<mark>ع جميع القنوات التي تحتوي على خدمة</mark> ي Catchup. انتقل إلى القناة التي تريدها واضغط عىل الزر > OK >لالنتقال إل قسم دليل البرامج الإلكتروني ي ř

## vww.zaap.ca

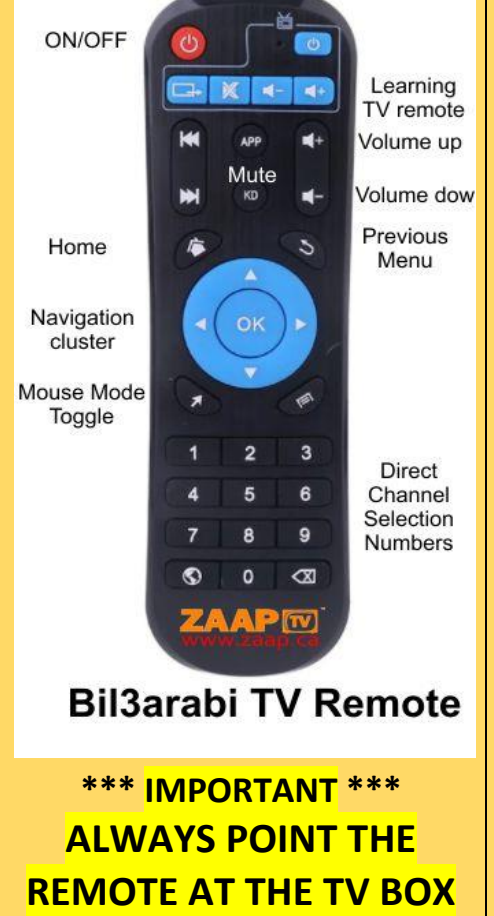

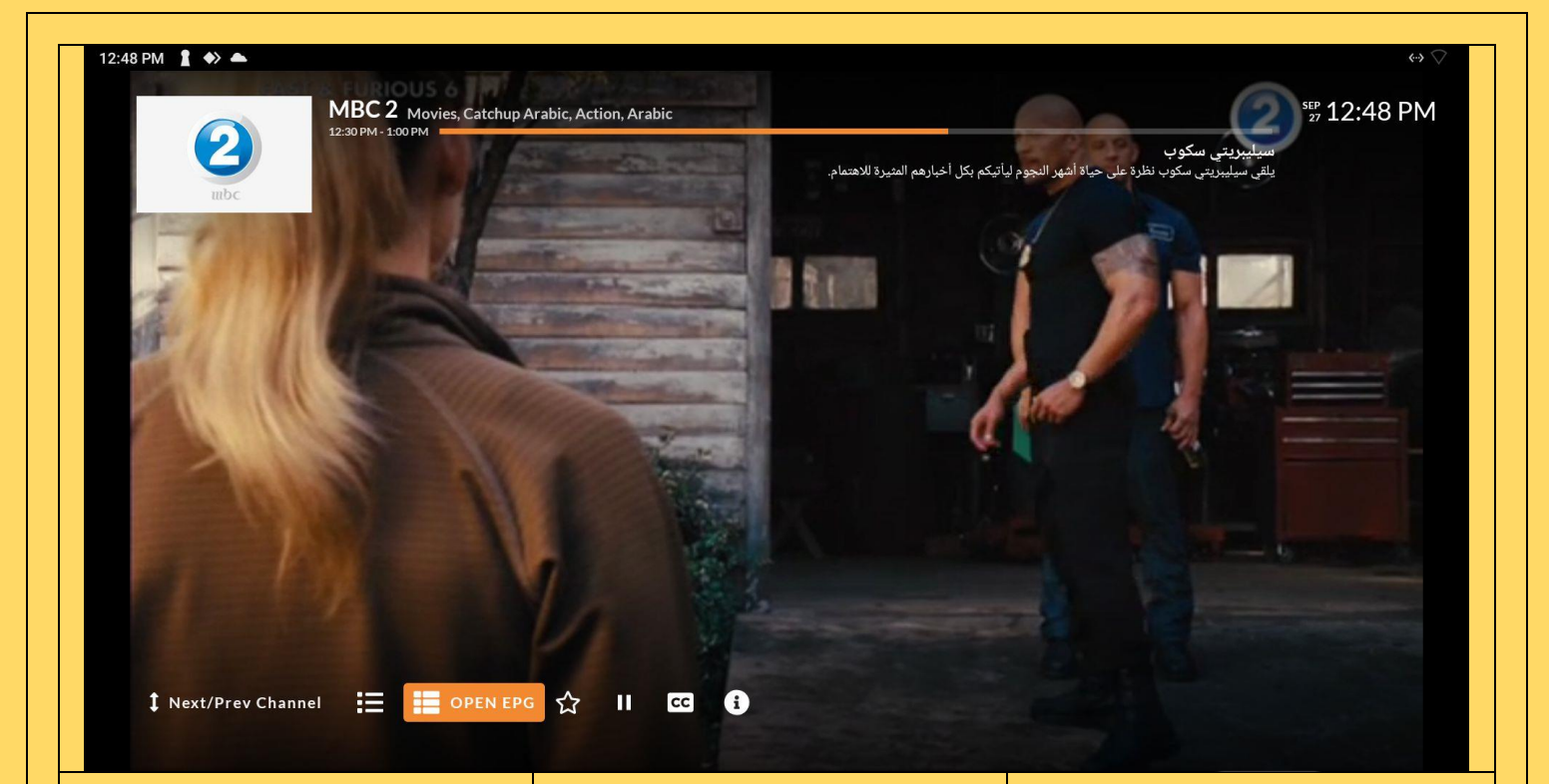

### **OPEN EPG**

The Bil3arabiTV comes with and Electronic Program Guide (EPG) that allows you to watch programs that have already been broadcast for up to the past 1 week. Using the navigation cluster, navigate to the EPG icon and press the <OK> button

فتح دليل البرامج .<br>الإلكتروني ي -<br>:'

ياتي Bil3arabiTV مزودًا ي  $\ddot{\cdot}$ ً مزود بدليل البرامج الإلكتروني ي ) EPG )الذي يسمح لك بمشاهدة البرامج التي تم بثها ي بالفعل حتى الأسبوع الماضي. باستخدام مجموعة التنقل ، انتقل إلى رمز دليل البرامج الإلكتروني واضغط على الزر ي  $<$ OK $>$ 

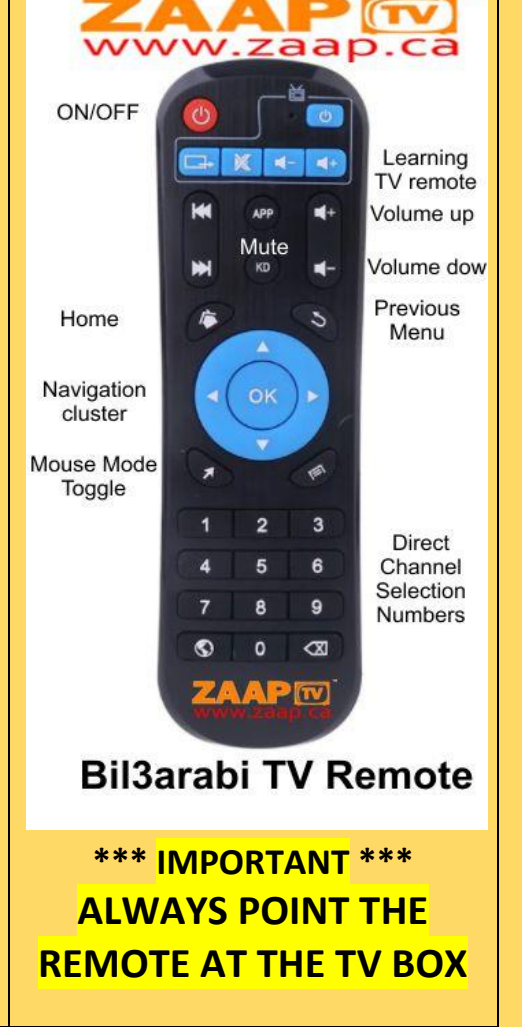

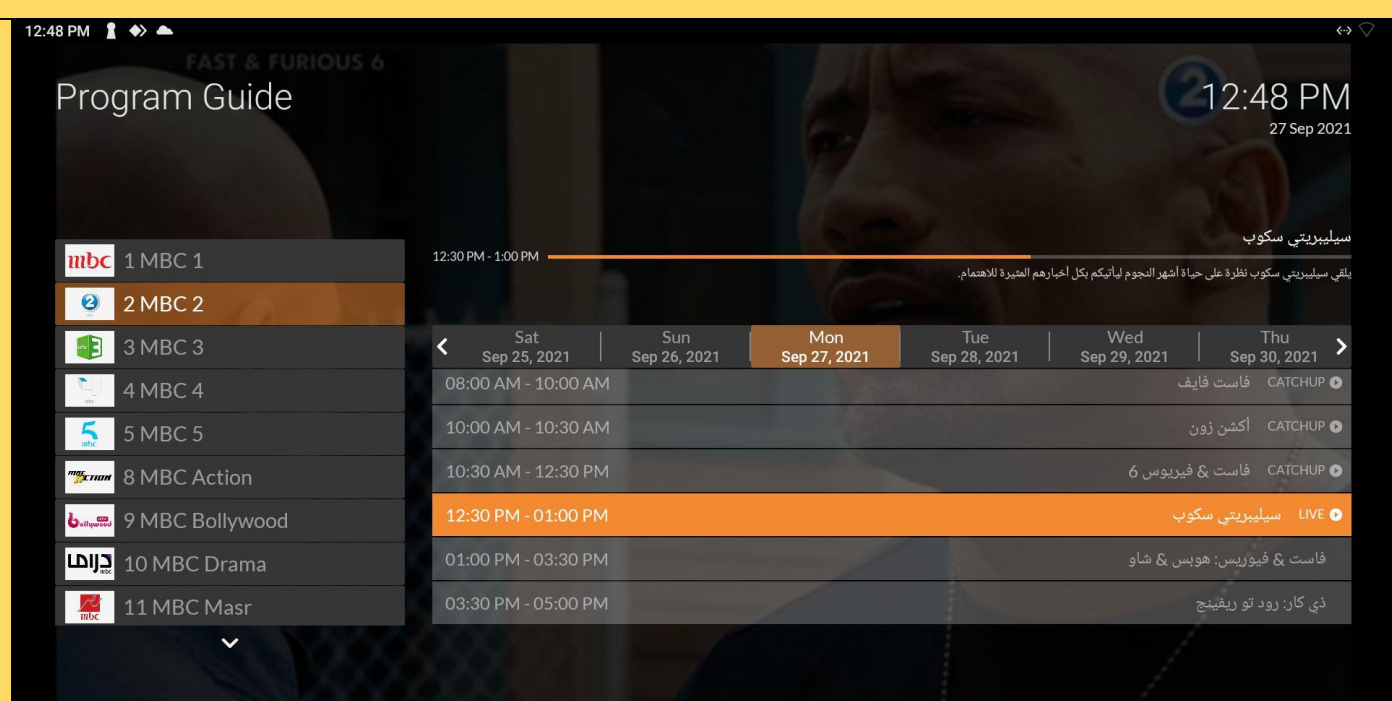

### **CHOOSE DAY AND TIME**

You can scroll throught the EPG by using the navigation cluster until you get to the desired day and time. To change the day, press the up arrow repeatadley until you reach the top of the list and then the left or right arrows to choose the day. Press the <OK> button to play back the program

اختر اليوم والوقت  $\ddot{\cdot}$ 

يمكنك التمرير عبر دليل .<br>البرامج الإلكتروني باستخدام ي مجموعة التنقل حتى تصل إلى اليوم والوقت المطلوبين. لتغيير اليوم ، اضغط على تكرار السهم لأعلى حتى تصل إل أعىل القائمة ثم عىل السهمين الأيسر أو الأيمن الختيار اليوم. اضغط عىل **\*\*\* IMPORTANT \*\*\*** الزر > OK >لتشغيل ال ينام ج

#### www.zaap.ca ON/OFF Learning TV remote Volume up Mute d. Volume dow Previous Home  $\overline{c}$ Menu Navigation OK cluster Mouse Mode Toggle  $\overline{3}$  $\overline{2}$ **Direct** Channel  $\overline{5}$ 6 Selection 9 8 **Numbers** ۱  $\mathbf 0$  $\infty$ ZAAPM **Bil3arabi TV Remote ALWAYS POINT THE REMOTE AT THE TV BOX**